# **KL-780**

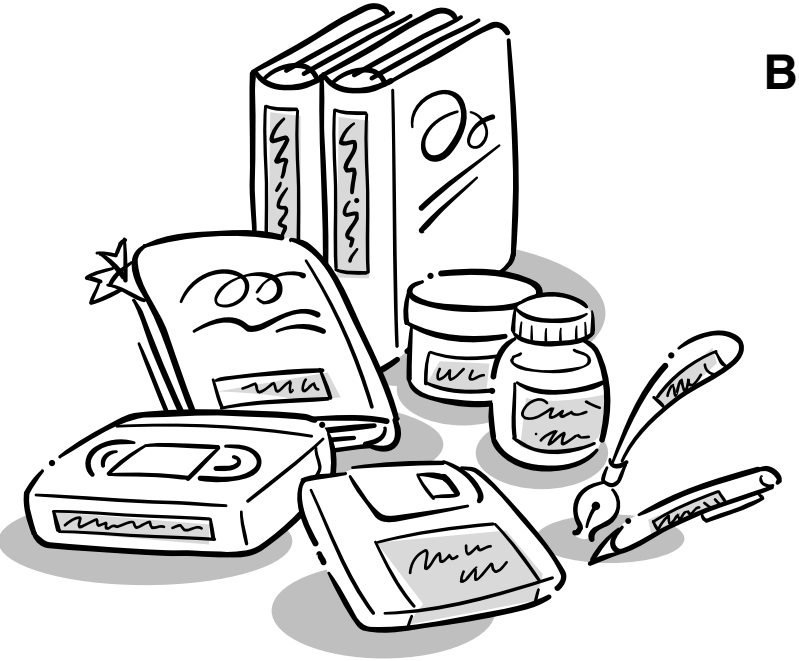

# **Bedienungsanleitung**

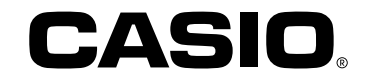

# **Wichtige Sicherheitsmaßnahmen**

Beachten Sie die folgenden Sicherheitsmaßnahmen, bevor Sie den Label Printer (Etikettendrucker) zum ersten Mal verwenden. Bewahren Sie diese Sicherheitsmaßnahmen und die Bedienungsanleitung für spätere Nachschlagzwecke sorgfältig auf.

### **Über die Sicherheitsmaßnahmensymbole**

Die folgenden Symbole werden in dieser Anleitung und an dem Produkt verwendet, um Sie und andere vor Verletzungs- und Beschädigungsgefahr zu warnen.

### **Warnung**

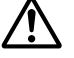

Dieses Symbol bezeichnet eine Warnung, bei deren Nichteinhaltung es zu Unfällen mit Todesfolge oder Verletzungsgefahr kommen kann.

#### **Vorsicht**

Dieses Symbol bezeichnet eine Vorsichtsmaßnahme, bei deren Nichteinhaltung es zu ernsthaften Verletzungen oder Sachschäden kommen kann.

### **Beispiele**

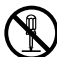

Ein Kreis bezeichnet etwas, was Sie nicht tun sollten. Dieses Symbol weist darauf hin, dass Sie nichts zerlegen dürfen.

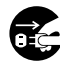

Ein schwarzer Kreis bezeichnet etwas, was Sie unbedingt tun müssen. Dieses Symbol weist darauf hin, dass Sie etwas abziehen müssen.

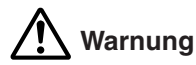

### **Stromversorgung und Spannung**

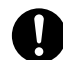

• Verwenden Sie nur eine Stromversorgung, deren Ausgangsleistung dem auf dem Typenschild an der Unterseite des Etikettendruckers angegebenen Nennwert entspricht. Vermeiden Sie auch das Anschließen von zu vielen Verbrauchern an das gleiche Verlängerungskabel. Eine falsche Spannung oder eine Überbelastung einer Netzdose führt zu Feuer- und Stromschlaggefahr.

### **Ernsthafte Betriebsstörungen**

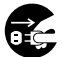

• Falls Rauchentwicklung oder Geruchbelästigung von diesem Gerät festgestellt wird, das Gerät nicht weiter verwenden, da es sonst zu Stromschlaggefahr konmmen kann. Die Stromversorgung unverzüglich ausschalten. Wenden Sie sich dann für Wartungszwecke an Ihren Fachhändler.

### **Netzgerät**

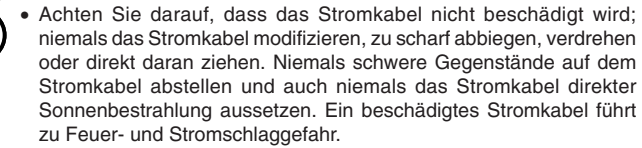

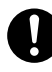

- Nur das für dieses Gerät spezifizierte Netzgerät verwenden (Option AD-A95100). Die Verwendung eines anderen Netzgerätes führt zu Feuer- und Stromschlaggefahr.
- Falls das Stromkabel ernsthaft beschädigt ist (innere Leiter sind freigelegt oder abgetrennt), wenden Sie sich für Wartungszwecke an Ihren Fachhändler. Die Verwendung eines ersthaft beschädigten Stromkabels führt zu Feuer- und Stromschlaggefahr.

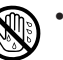

• Niemals das Netzgerät mit feuchten Händen berühren, da dies zu Stromschlaggefahr führt.

### **Das Gerät nicht zerlegen**

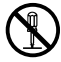

- Versuchen Sie niemals, das Gerät zu zerlegen oder auf irgendeine Weise zu modifizieren, da Verbrennungen durch einen elektrischen Schlag und andere Verletzungen die Folge sein können.
- Nehmen Sie niemals die äußere Abdeckung von dem Gerät ab. Anderenfalls werden Komponenten freigelegt, an welchen Hochspannung anliegt, so dass es zu Stromschlaggefahr kommt.

#### **Verpackung**

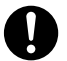

• Halten Sie die Plastiktüte, die zur Verpackung des Geräts dient, außerhalb der Reichweite von Kindern. Plastiktüten stellen für kleine Kinder eine ersthafte Gefahrenquelle dar (Erstickungsgefahr).

#### **Das Gerät nicht fallen lassen**

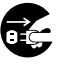

• Falls das Gerät fallen gelassen und beschädigt wird, sofort die Stromversorgung ausschalten und das Stromkabel von der Netzdose abtrennen. Wenden Sie sich danach zur Wartung an Ihren Fachhändler. Die Verwendung eines beschädigten Gerätes führt zu Feuer- und Stromschlaggefahr.

#### **Batterien**

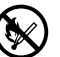

• Niemals die Batterien aufladen, zerlegen oder kurzschließen. Die Batterien keiner direkten Wärme aussetzen und nicht in den brennbaren Hausmüll werfen. Verbrauchte Batterien an einer Sammelstelle oder am Sondermüllplatz abgeben.

#### **Bandschere**

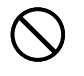

• Niemals die Bandschere berühren, während das Band abgeschnitten wird. Anderenfalls kann es zu Schnitten und anderen persönlichen Verletzungen kommen.

#### **Behälter für Mikrowellenherde**

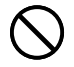

• Bringen Sie niemals Etiketten an Behältern an, die für das Erwärmen von Speisen in einem Mikrowellenherd verwendet werden. Das Material solcher Etiketten enthält Metall, wodurch es zu dem Risiko von Funken und Verbrennungen kommen kann, wenn die Speisen in einem Mikrowellenherd erwärmt werden. Das Erwärmen in einem Mikrowellenherd kann auch zu Verformung des Behälters führen, an dem ein solches Etikett angebracht wurde.

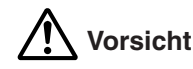

#### **Netzgerät**

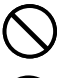

- Niemals das Stromkabel in der Nähe von Heizgeräten oder anderen Wärmequellen anordnen. Die Isolierung des Stromkabels könnte schmelzen und zu Feuer- und Stromschlaggefahr führen.
- Wenn das Stromkabel von der Netzdose abgetrennt wird, immer am Stecker und niemals direkt am Kabel ziehen. Anderenfalls kann das Stromkabel beschädigt werden, was zu Feuer- und Stromschlaggefahr führt.
- Wenn das Gerät für längere Zeit unbeaufsichtigt belassen wird, immer den Netzstecker von der Netzdose abziehen.

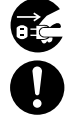

• Ziehen Sie mindestens einmal pro Jahr den Netzadapter aus der Wandsteckdose heraus, und reinigen Sie den Bereich um die Steckerstifte. Wenn sich Verschmutzung an den Stiften ansammelt, kann dies ein Feuer verursachen.

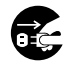

- Wenn das Gerät an einen anderen Ort gebracht wird, unbedingt den Netzstecker von der Netzdose abziehen. Anderenfalls kann das Stromkabel beschädigt werden, was zu Feuer- und Stromschlaggefahr führt.
- Wenn das Gerät gereinigt wird, immer den Netzstecker von der Netzdose abziehen.

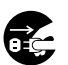

• Nach der Verwendung des Geräts die Stromversorgung mit dem Stromschalter ausschalten und den Netzstecker ziehen.

#### **Unstabile Unterlagen vermeiden**

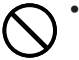

• Niemals das Gerät auf einem wackeligen Tisch ablegen, da das Gerät ansonsten herunterfallen und persönliche Verletzungen verursachen kann.

#### **Wasser und Fremdmaterial**

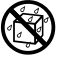

• Achten Sie immer darauf, dass kein Kaffee, Fruchtsaft oder anderes Getränk bzw. Wasser aus Blumenvasen usw. auf das Gerät verspritzt wird. Auf das Gerät verspritzte Flüssigkeiten führen zu Feuer- und Stromschlaggefahr. Falls jemals Flüssigkeiten auf das Gerät verspritzt werden, sofort die Stromversorgung ausschalten. Wenden Sie sich danach zur Wartung an Ihren Fachhändler.

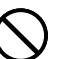

• Achten Sie immer darauf, dass keine metallischen Objekte oder brennbare Materialien durch die Belüftungsschlitze in das Gerät eindringen. Anderenfalls besteht Feuer- und Stromschlaggefahr.

#### **Aufstellungsort**

- Vermeiden Sie hohe Luftfeuchtigkeit und starke Staubentwicklung. Solche Bedingungen führen zu Feuer- und Stromschlaggefahr.
- Das Gerät nicht auf einem Küchentisch, in der Nähe eines Luftbefeuchters oder an einem anderen Ort mit ölhaltigem Dunst oder Dampf belassen. Solche Bedingungen können zu Feuer- und Stromschlaggefahr führen.
- Niemals schwere Gegenstände auf dem Gerät ablegen. Anderenfalls kann das Gerät herunterfallen und zu ernsthaften Verletzungen führen.

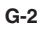

#### **Batterien**

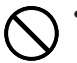

• Falsche Verwendung der Batterien kann zu einem Auslaufen der Batterieflüssigkeit führen, wodurch Beschädigungen von in der Nähe befindlichen Gegenständen und Verletzungsgefahr verursacht werden können.

- Immer darauf achten, dass die (+)- und (–)-Seiten jeder Batterie in die richtigen Richtungen weisen.
- Niemals unterschiedliche Batterietypen mischen.

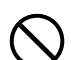

• Niemals verbrauchte Batterien mit neuen Batterien mischen.

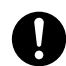

• Die Batterien entfernen, wenn der KL-780 für längere Zeit nicht verwendet werden soll.

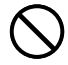

• Nur die in der Bedienungsanleitung dieses Etikettendruckers spezifizierten Batterien verwenden.

#### **Speicher**

• Fertigen Sie immer schriftliche Kopien der im Speicher dieses Etikettendruckers abgespeicherten Informationen an. Die im Speicher abgespeicherten Daten können aufgrund von Fehlbetrieb, Reparatur, verbrauchter Batterie usw. gelöscht werden.

#### **Einsetzen und Austauschen der Batterien**

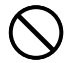

• Berühren Sie nicht die Federn an der Innenseite des Batteriefachdeckels mit Ihren Fingern, wenn Sie die Batterien einsetzen oder austauschen. Die Federn weisen scharfe Kanten auf, sodass Sie Ihre Finger verletzen könnten.

### **Einführung**

Herzlichen Glückwunsch zu Ihrer Wahl des CASIO Etikettendruckers KL-780. Mit diesem CASIO Etikettendrucker können Sie Klebeetiketten für eine Vielzahl von Anwendungen drucken, zum Beispiel für Namensschildchen, Etiketten für Kassettenbänder, Disketten, Ordner usw.

Zur attraktiven Gestaltung Ihrer Etiketten stehen Ihnen die folgenden Gerätefunktionen zur Verfügung:

- Verschiedene Etikettenbandformate (6 mm, 9 mm, 12 mm, 18 mm)
- Attraktive Groteskschriftart
- Schrifteffekte (Schattierung, Unterstreichung, Umrandung)
- Verschiedene Schriftstile (Normal, Freistehend, Schattendruck, Erhöht)
- Einprogrammierte Symbole
- Textspeicher
- Barcode
- Spiegeldruck

Sie können sogar Etikettenbänder mit als Sonderzubehör erhältlichen Stempelhaltern verwenden, um Ihre eigenen Stempel anzufertigen.

Mit diesen zahlreichen Vorzügen wird dieser CASIO Etikettendrucker zu einem perfekten Werkzeug für all Ihre Etikettierungsanforderungen.

#### **Wichtig!**

- Wenden Sie sich bitte an Ihren Fachhändler, wenn Sie Kundendienst benötigen.
- Der Hersteller übernimmt keine Haftung für Verluste jeglicher Art oder Schadensersatzansprüche Dritter, die aus dem Gebrauch dieses Geräts entstehen können.
- Der Hersteller übernimmt keine Haftung für Schäden jeglicher Art infolge von Datenverlust, der durch Funktionsstörungen, Reparaturen oder Unterbrechung der Stromversorgung verursacht wird.
- Es ist Sache des Benutzers, Sicherungskopien von wichtigen Daten anzufertigen und aufzubewahren.
- Bewahren Sie diese Bedienungsanleitung zum späteren Nachschlagen gut auf.

### Inhalt

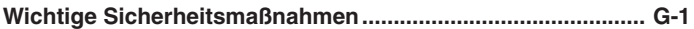

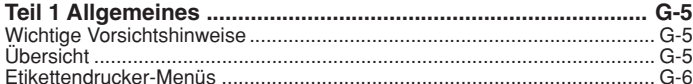

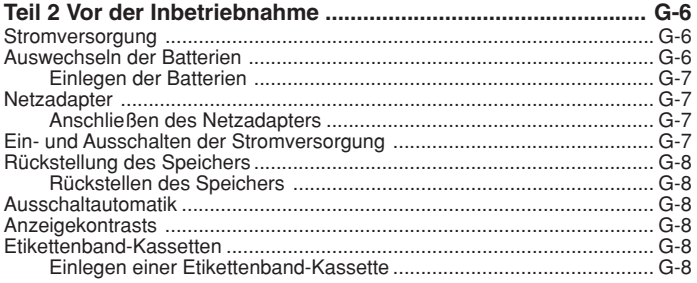

### Teil 3 Eingabe von Buchstaben/Zahlen und Sonderzeichen ........ G-9

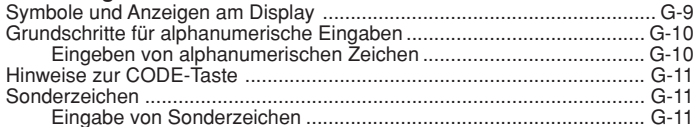

### Teil 4 Löschen und Einfügen von Zeichen ............................. G-12

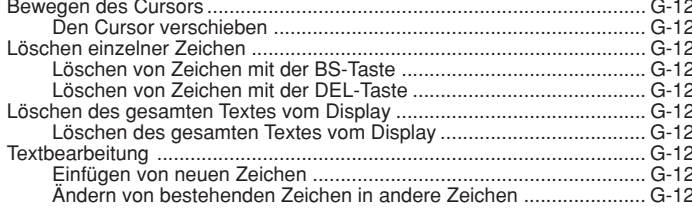

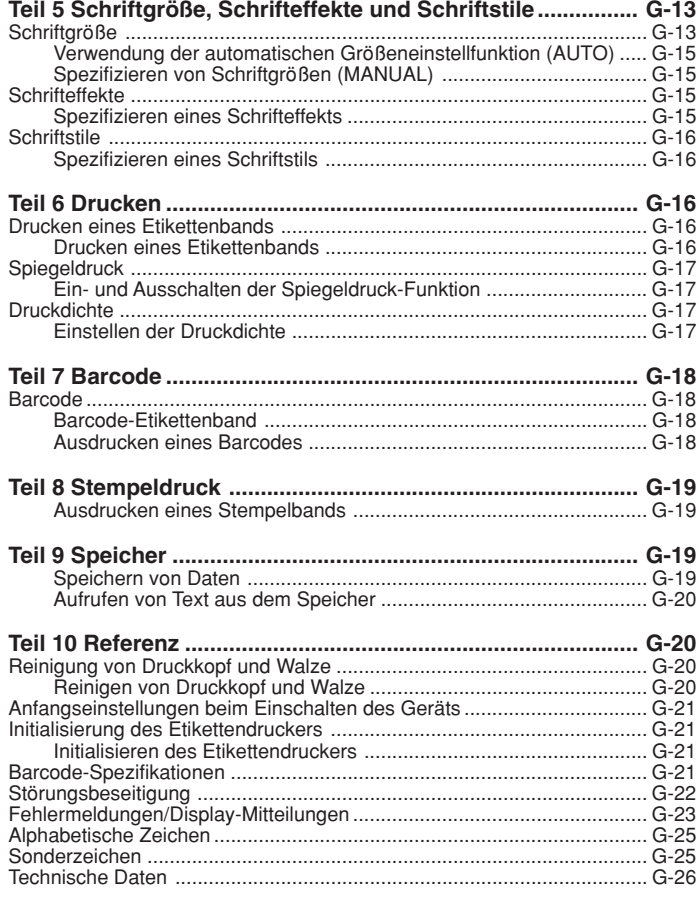

# **Teil 1 Allgemeines**

Dieser Teil der Bedienungsanleitung gibt Ihnen wichtige Informationen, die Sie benötigen, um den Etikettendrucker optimal zu nutzen. Lesen Sie diesen Abschnitt bitte sorgfältig durch, bevor Sie den Etikettendrucker zum ersten Mal in Betrieb nehmen.

### **Wichtige Vorsichtshinweise**

- Halten Sie Ihren Etikettendrucker von Orten mit extremen Temperaturen, Feuchtigkeit und direkter Sonnenbestrahlung fern. Der empfohlene Temperaturbereich liegt zwischen 10 und 35°C.
- Achten Sie darauf, dass kein Kaffee, Fruchtsaft oder andere Flüssigkeiten auf den Etikettendrucker verschüttet werden.
- Achten Sie darauf, dass keine Büroklammern, Nadeln oder andere Fremdkörper in den Etikettenband-Ausgabeschlitz oder das Druckwerk des Etikettendruckers gelangen.
- Stapeln Sie keine schweren Gegenstände auf dem Etikettendrucker.
- Versuchen Sie niemals, den Etikettendrucker auseinanderzunehmen oder selbst Wartungsarbeiten durchzuführen.
- Lassen Sie den Etikettendrucker nicht fallen, und vermeiden Sie starke Erschütterungen.
- Ziehen Sie nicht am Etikettenband, und versuchen Sie nicht, das Band wieder in den Etikettendrucker zurückzuschieben.
- Verwenden Sie kein Benzol, Verdünner oder andere flüchtige Chemikalien zum Reinigen des Etikettendrucker-Gehäuses. Benutzen Sie hierzu einen weichen, trockenen Lappen oder einen mit einer schwachen Lösung von mildem, neutralem Haushaltsreinigungsmittel und Wasser angefeuchteten Lappen. Den Lappen vor dem Abwischen des Druckers gut auswringen.
- Ein verschmutzter Druckkopf kann ein unsauberes Druckbild verursachen. In diesem Fall den Druckkopf mit einem mit Alkohol angefeuchteten Wattebausch abwischen (Seite G-20).
- Wenn der Etikettendrucker in unmittelbarer Umgebung eines Fernsehgeräts oder Radios benutzt wird, kann es zu Empfangsstörungen kommen.

### **Übersicht**

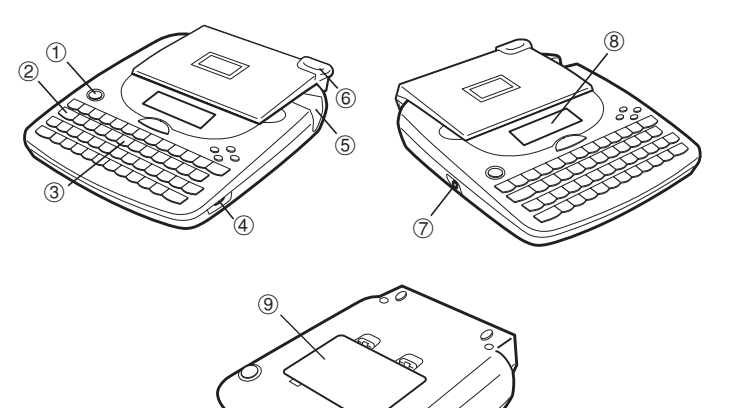

- 1 **Haupttaste**
	- Zum Ein- und Ausschalten des Geräts.
- 2 **Funktionstaste**
- 3 **Buchstabentaste**
- 4 **Kontrastregler**
- 5 **Etikettenband-Ausgabeschlitz**
- 6 **Bandschneidetaste**
- 7 **Anschlussbuchse für optionalen Netzadapter**
- 8 **Flüssigkristallanzeige (LCD)**
- 9 **Batteriefach**

### **Etikettendrucker-Menüs**

Die Bedienung des Etikettendruckers ist sehr einfach, dank der auf dem Display angezeigten Menüs, die zur Auswahl der erforderlichen Einstellungen verwendet werden können. Jedes Menü wird in den einzelnen Abschnitten dieser Bedienungsanleitung detailliert beschrieben; bei Verwendung der Menüs sind die nachfolgend aufgeführten Punkte besonders zu beachten.

• Der in einem Menü unterstrichene Posten ist gegenwärtig ausgewählt.

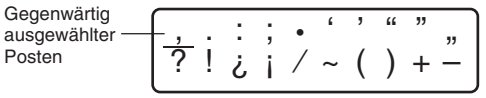

- Verwenden Sie zum Verschieben der Unterstreichung nach links, rechts, oben und unten, sowie zum Wechseln des ausgewählten Postens die Tasten  $\textcircled R$ ,  $\otimes$ ,  $\otimes$  und  $\otimes$ .
- Drücken Sie **SET** um den unterstrichene Posten auszuführen, oder **ESC**, um das angezeigte Menü zu verlassen (und zum vorherigen Menü oder Bildschirm zurückzukehren), ohne einen Posten auszuwählen.
- Wenn Sie zur Ausführung eines Menüpostens **SET** drücken, schaltet der Etikettendrucker entweder auf das nächste Menü um, oder das Gerät führt die gewählte Funktion aus und schaltet dann zum Texteingabe-Bildschirm zurück, mit dem Sie begonnen haben.

# **Teil 2 Vor der Inbetriebnahme**

In diesem Teil der Bedienungsanleitung wird das Einlegen der Batterien und der Etikettenband-Kassette sowie die Durchführung der Grundeinstellungen am Etikettendrucker erläutert.

#### **Wichtig!**

• Lesen Sie diesen Abschnitt bitte sorgfältig durch, bevor der Etikettendrucker in Betrieb genommen wird.

### **Stromversorgung**

Der Etikettendrucker kann mit sechs Mignon-Alkalibatterien oder einem als Sonderzubehör erhältlichen Netzadapter (AD-A95100) betrieben werden.

### **Auswechseln der Batterien**

Eine praktische Batterie-Warnanzeige lässt Sie wissen, wann die Batterieleistung zu schwach für einen einwandfreien Betrieb wird. In diesem Fall erscheint die Mitteilung "LOW BATTERY" am Display, sobald einer der nachfolgenden Bedienungsschritte ausgeführt wird:

- Beim Einschalten des Geräts
- Beim Ausführen eines Druckvorgangs

Sobald die Meldung "LOW BATTERY" erscheint, drücken Sie **SET**, um die Anzeige am Display zu löschen. Sie können dann zwar immer noch einige Vorgänge am Etikettendrucker ausführen, doch sind bei niedriger Batterieleistung gewisse Bedienungsvorgänge mit hoher Leistungsaufnahme (z.B. Drucken) wahrscheinlich nicht mehr möglich. Nach der Anzeige der "LOW BATTERY"-Mitteilung müssen die Batterien so bald wie möglich ersetzt oder es muss auf Netzadapter-Betrieb umgeschaltet werden.

#### **Wichtig!**

- Alle im Speicher registrierten Daten werden gelöscht, wenn die Batterien entladen sind bzw. ausgetauscht werden. Es wird daher unbedingt empfohlen, schriftliche Kopien aller wichtigen Daten anzufertigen.
- Batterien können bei unsachgemäßer Behandlung platzen oder auslaufen und das Gerät beschädigen. Aus diesem Grund sind die nachfolgenden Anweisungen genau zu beachten.
- Sich vergewissern, dass Pluspol (+) und Minuspol (–) jeder Batterie in die korrekte Richtung weisen.
- Niemals Batterien verschiedener Typen mischen.
- Niemals verbrauchte Batterien im Etikettendrucker belassen.
- Die Batterien herausnehmen, wenn der Etikettendrucker für längere Zeit nicht verwendet werden soll.
- Die Batterien gemäß der auf der Batterie angegebenen Batterielebensdauer auswechseln.

#### **Warnung!**

- Niemals wiederaufgeladene Batterien in diesem Gerät verwenden.
- Die Batterien nicht direkter Wärme aussetzen, nicht kurzschließen und nicht versuchen, sie auseinanderzunehmen.
- **Die Batterien außerhalb der Reichweite von Kleinkindern aufbewahren. Bei Verschlucken sofort einen Arzt aufsuchen.**
- Die Batterien unbedingt gemäß der auf der Batterie vermerkten Batterielebensdauer auswechseln.

### **Einlegen der Batterien**

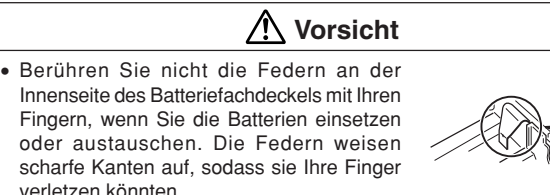

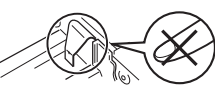

- 1. Die Stromversorgung ausschalten.
- Wenn der optionale Netzadapter verwendet wird, muss dieser vom Etikettendrucker abgetrennt werden.
- 2. Drehen Sie den Etikettendrucker um. Öffnen Sie die Abdeckung des Batteriefachs, wie es in der Abbildung dargestellt ist.

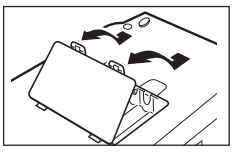

- 3. Setzen Sie die Batterien in das Batteriefach ein.
- Verwenden Sie unbedingt Alkalibatterien.
- Achten Sie darauf, dass die Plus- (+) und Minuspole (–) der Batterien in die richtigen Richtungen weisen.
- 4. Die Abdeckung des Batteriefachs wieder anbringen.

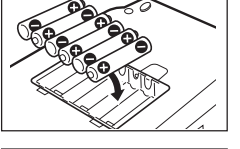

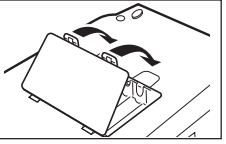

### **Netzadapter**

Bei der Verwendung eines Netzadapters zum Betrieb des Etikettendruckers sind die folgenden Vorsichtshinweise zu beachten:

- Verwenden Sie nur den Original-CASIO-Netzadapter AD-A95100 mit der gleichen Nennspannung wie Ihr örtliches Stromnetz. Die Verwendung eines anderen Adapters kann zu einer Beschädigung des Etikettendruckers führen.
- Schalten Sie den Etikettendrucker unbedingt vor dem Anschließen des Netzadapters aus. Die Stromversorgung darf erst dann wieder eingeschaltet werden, wenn der Adapter am Etikettendrucker und an der Netzsteckdose angeschlossen ist.
- Bei Nichtverwendung des Etikettendruckers ziehen Sie den Netzadapter unbedingt aus der Wandsteckdose heraus.

### **Anschließen des Netzadapters**

Den Netzadapter so anschließen, wie dies in der nebenstehenden Abbildung gezeigt ist. Das andere Ende mit einer Haushaltssteckdose verbinden.

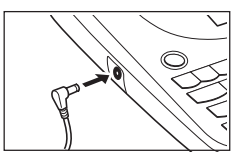

### **Ein- und Ausschalten der Stromversorgung**

Zum Ein- und Ausschalten der Stromversorgung drücken Sie **ON/OFF**.

#### **Wichtig!**

• Bevor der Etikettendrucker zum ersten Mal verwendet wird, muss eine Rückstellung ausgeführt werden.

### **Rückstellung des Speichers**

Vor der ersten Verwendung des Etikettendruckers, nach längerem Nichtgebrauch oder wenn selbst nach dem Auswechseln der Batterien das Gerät beim Einschalten nicht reagiert, muss eine Rückstellung des Gerätespeichers ausgeführt werden.

### **Wichtig!**

• Bei einer Rückstellung des Etikettendruckers werden alle eingegebenen Daten gelöscht.

### **Rückstellen des Speichers**

- 1. Sich vergewissern, dass der Etikettendrucker ausgeschaltet ist.
- 2. Während die Tasten **PRINT** und **ESC** gedrückt gehalten werden, **ON/OFF** drücken, um die Stromversorgung wieder einzuschalten.
- Bei dieser Abfrage muss bestätigt werden, ob der Etikettendrucker initialisiert werden soll oder nicht.

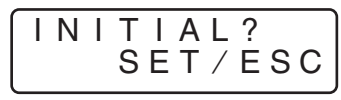

- 3. Die Tasten **PRINT**, **ESC** und **ON/OFF** freigeben.
- 4. **SET** drücken, um den Etikettendrucker zu initialisieren, oder **ESC** drücken, um den Rückstellvorgang ohne Initialisierung des Etikettendruckers abzubrechen.
- Informationen über die Standard-Anfangseinstellungen des Etikettendruckers nach dem Rückstellvorgang finden Sie im Abschnitt "Initialisierung des Etikettendruckers" auf Seite G-21.

## **Ausschaltautomatik**

Wenn innerhalb von etwa sechs Minuten keine Tastenbetätigung erfolgt, schaltet sich der Etikettendrucker automatisch aus. Zum erneuten Einschalten **ON/OFF** drücken.

### **Anzeigekontrasts**

Zum Einstellen des Anzeigekontrasts das Rädchen auf der Seite des Etikettendruckers drehen.

### **Etikettenband-Kassetten**

Zum Einlegen einer Etikettenband-Kassette in den Etikettendrucker führen Sie die nachfolgenden Anweisungen aus.

### **Wichtig!**

- Versuchen Sie niemals, das Etikettenband in die Kassette zurückzuschieben. Wenn das Etikettenband einmal aus der Kassette herausgezogen wurde, kann es nicht wieder aufgewickelt werden. Wenn dies trotzdem versucht wird, kann eine Funktionsstörung des Etikettendruckers die Folge sein.
- In diesem Etikettendrucker sind die folgenden Bandbreiten verwendbar: 6 mm, 9 mm, 12 mm, 18 mm.

### **Einlegen einer Etikettenband-Kassette**

- 1. Vergewissern Sie sich, dass der Etikettendrucker ausgeschaltet ist.
- 2. Heben Sie die Abdeckung an, um diese zu öffnen.

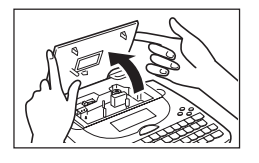

3. Die Halteklammer vom neuen Etikettenband entfernen und sicherstellen, dass das Etikettenband zur Verwendung bereit ist.

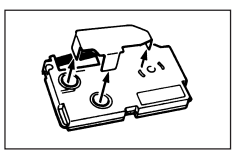

• Vergewissern Sie sich, dass sich das Etikettenband unter der Bänderführung befindet, und dass das Band nicht gebogen oder verdreht ist.

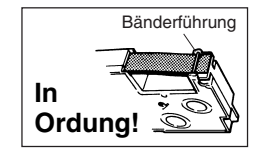

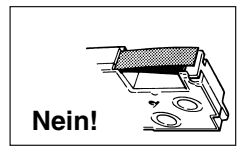

• Vergewissern Sie sich, dass das Etikettenband nicht zu weit über die Bänderführung hervorsteht. Sollte dies der Fall sein, muss das Ende mit einer Schere abgeschnitten werden.

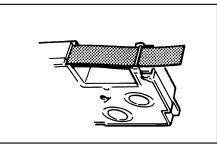

- 4. Wenn das Farbband zu locker ist, mit einem Bleistift oder einem anderen spitzen Gegenstand das Band straffen, wie in der Abbildung gezeigt. Das Etikettenband darf sich dabei nicht bewegen.
- Wenn beim Einlegen das Etikettenband zu locker ist, kann es reißen oder eine Funktionsstörung verursachen.
- Darauf achten, dass die Aufwickelspule des Farbbands nur in der mit dem Pfeil (a) angegebenen Richtung gedreht wird.
- Die Aufwickelspule drehen, bis sich die andere Spule (b) ebenfalls in Pfeilrichtung zu drehen beginnt. Dies zeigt an, dass das Farbband nun gestrafft ist.
- 5. Schieben Sie die Druckkopffreigabe in Richtung des Pfeils.
- Wenn sich bereits eine Kassette im Etikettendrucker befindet, diese mit Daumen und Zeigefinger an beiden Seiten anfassen und in gerader Richtung nach oben herausnehmen.
- 6. Die Etikettenband-Kassette in den Etikettendrucker einlegen; dabei sich vergewissern, dass Etikettenband und Farbband zwischen Druckkopf und Walze verlaufen.
- 7. Bringen Sie die Druckkopffreigabe in die Ausgangsposition zurück, indem Sie diese entgegen der durch den Pfeil in der Abbildung in Schritt 5 angegebenen Richtung schieben.
- 8. Die Abdeckung schließen.
- 9. Den Etikettendrucker einschalten und zuerst **FUNC**, dann **PRINT** (FEED) zwei- oder dreimal drücken, um sich zu vergewissern, dass das Etikettenband problemlos herausgeschoben wird.
- Wenn das Etikettenband nicht einwandfrei herausgeschoben wird, muss die Stromversorgung ausgeschaltet und noch einmal mit Schritt 1 begonnen werden.

#### **Vorsichtshinweise zur Lagerung**

- Die Etikettenband-Kassetten müssen vor hohen Temperaturen, Feuchtigkeit und direkter Sonnenbestrahlung geschützt werden. Wenn dies nicht beachtet wird, kann ein vorzeitiger Verschleiß der Bänder die Folge sein.
- Beim Lagern einer Kassette die Halteklemme wieder anbringen, dann die Kassette in die Original-Plastiktüte und die Schachtel zurücklegen.

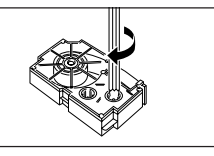

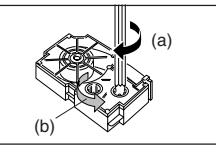

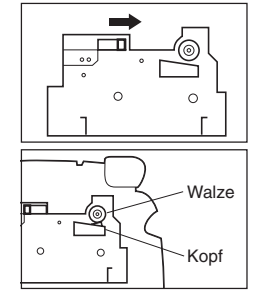

# **Teil 3 Eingabe von Buchstaben/Zahlen und Sonderzeichen**

In diesem Teil der Bedienungsanleitung wird die Eingabe von Zeichen erläutert. Zur Vereinfachung der Erläuterungen wird dabei alles ein "Zeichen" genannt, ob es sich um einen Buchstaben, eine Ziffer oder ein Sonderzeichen handelt. Die hier gegebenen Erklärungen basieren auf den Standardeinstellungen, die beim Einschalten des Etikettendruckers wirksam sind.

Weitere Informationen über die Verwendung anderer Schriftarten, Schrifteffekte und Schriftgrößen finden Sie auf Seite G-13.

#### **Wichtig!**

• Sie können bis zu 95 Zeichen pro Etikett eingeben. Nach der Eingabe des 95. Zeichens ist keine weitere Eingabe mehr möglich.

### **Symbole und Anzeigen am Display**

Bevor Sie mit der Eingabe beginnen, wird empfohlen, sich mit den am Display des Etikettendruckers erscheinenden Symbolen und Anzeigen vertraut zu machen.

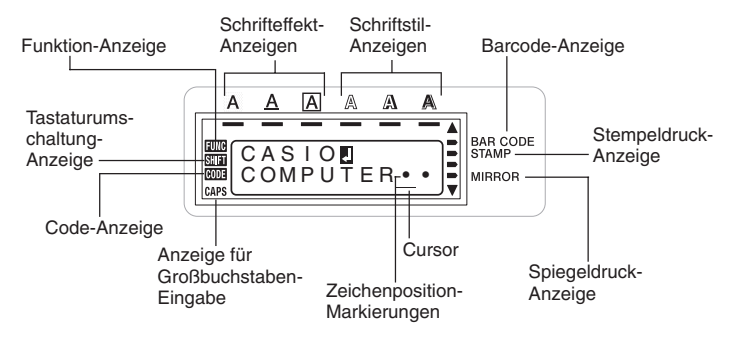

#### • **Funktion-Anzeige**

Diese Anzeige erscheint beim Drücken der Taste **FUNC**. Wenn Sie eine Taste drücken, während diese Anzeige im Display angezeigt wird, wird die über dieser Taste angegebene Funktion ausgeführt.

#### • **Tastaturumschaltung-Anzeige**

Diese Anzeige erscheint beim Drücken der Taste **SHIFT**. Während diese Anzeige im Display angezeigt wird, ist die Tastatur umgeschaltet; dies bedeutet, dass mit den Buchstabentasten die Großbuchstaben, und mit den Zifferntasten die in der oberen rechten Ecke der Tasten angegebenen Satzzeichen eingegeben werden können.

Wenn gleichzeitig die Anzeige für Großbuchstaben-Eingabe und die Tastaturumschaltung-Anzeige am Display angezeigt werden, ist die Tastatur auf die Eingabe von Kleinbuchstaben umgeschaltet.

Nach der Eingabe eines Zeichens wird die Tastaturumschaltung automatisch aufgehoben (und die Tastaturumschaltung-Anzeige erlischt).

#### • **Code-Anzeige**

Diese Anzeige erscheint beim Drücken der Taste **CODE**. Während diese Anzeige im Display angezeigt wird, können mit den Zifferntasten **1** bis **0** die über den Tasten vermerkten Akzente eingegeben werden; ebenso lassen sich mit den Tasten **U**, **O**, **P**, **A**, **S**, **J**, **K**, **L**, **Z**, **C** und **N** die in der unteren rechten Ecke angegebenen Sonderzeichen eingeben.

Nach der Eingabe eines Akzents wird automatisch auf die normale Tastatur zurückgeschaltet (und die Code-Anzeige erlischt).

#### • **Anzeige für Großbuchstaben-Eingabe**

Diese Anzeige erscheint, wenn sich der Etikettendrucker in der Betriebsart für Großbuchstaben-Eingabe befindet. Alle in dieser Betriebsart eingegebenen Buchstaben sind nun Großbuchstaben. Wenn die Anzeige für Großbuchstaben-Eingabe nicht im Display angezeigt wird, werden alle Buchstaben als Kleinbuchstaben eingegeben.

Beachten Sie, dass der Etikettendrucker in der Großbuchstaben-Betriebsart verbleibt, bis die Taste **CAPS** erneut gedrückt wird.

Wenn gleichzeitig die Anzeige für Großbuchstaben-Eingabe und die Tastaturumschaltung-Anzeige am Display angezeigt werden, ist die Tastatur auf die Eingabe von Kleinbuchstaben umgeschaltet.

#### • **Barcode-Anzeige**

Diese Anzeige erscheint, wenn ein Barcode-Ausdruck ausgeführt wird.

#### • **Stempeldruck-Anzeige**

Diese Anzeige erscheint, wenn Sie eine Stempeloperation ausführen.

#### • **Schrifteffekt-Anzeigen**

Diese Anzeigen weisen auf den gegenwärtig benutzten Schrifteffekt hin. Sie können zwischen Schattierung, Unterstreichung und Umrandung wählen.

#### • **Schriftstil-Anzeigen**

Diese Anzeigen weisen auf den gegenwärtig benutzten Schriftstil hin. Sie können zwischen Normal, Freistehend, Schattendruck und Erhöht wählen.

#### • **Spiegeldruck-Anzeige**

Diese Anzeige erscheint, wenn der Etikettendrucker für Spiegeldruck eingestellt ist. Wenn diese Anzeige nicht zu sehen ist, erfolgt der Ausdruck im Normalmodus (kein Spiegelbild).

#### • **Cursor**

Der Cursor weist auf die nächste Eingabeposition hin. Ein einzugebendes Zeichen erscheint an der Cursor-Position.

#### • **Zeichenposition-Markierungen**

Diese Markierungen zeigen an, wo die Zeichen, die Sie eingeben, erscheinen werden. Dieser Bereich des Displays ist beim Einschalten des Etikettendruckers stets leer.

### **Grundschritte für alphanumerische Eingaben**

Nachfolgend werden die grundlegenden Bedienungsschritte zur Eingabe von Buchstaben und Ziffern angegeben. Die Vorgehensweise wird anhand des untenstehenden Beispiels erläutert, wobei die beim Einschalten des Etikettendruckers gültigen Anfangseinstellungen verwendet werden.

ABXYZ Computer Company 1234567890

#### **Hinweis**

• Wenn Sie eine Taste gedrückt halten, wird die betreffende Funktion oder Eingabe mit hoher Geschwindigkeit wiederholt, bis die Taste losgelassen wird.

#### **Eingeben von alphanumerischen Zeichen**

- 1. Die Stromversorgung einschalten.
- 2. Die erste Zeile der Zeichen eingeben.
- Um die Großbuchstaben einzugeben, können Sie entweder **SHIFT** oder **CAPS** verwenden. Bei Verwendung von **SHIFT** muss die Tastatur für jedes Zeichen umgeschaltet werden. Bei **CAPS** bleibt die Tastatur im Großbuchstaben-Modus, bis **CAPS** erneut gedrückt wird.
- Zur Eingabe einer Leerstelle drücken Sie **SPACE**.
- Wenn Ihnen ein Fehler unterläuft, drücken Sie **BS**, um das inkorrekte Zeichen zu löschen und das korrekte Zeichen einzugeben. Für weitere Einzelheiten zum Bearbeiten von Text sich auf Seite G-12 beziehen.
- 3. Wenn Sie das Ende einer Textzeile erreicht haben, drücken Sie < Zeilenvorschubzeichen einzugeben.
- Ein Zeilenvorschubzeichen wird im Display durch das Symbol  $\biguparrow$  angezeigt. Dieses Symbol zeigt an, wo auf die nächste Zeile umgeschaltet wurde.
- Die maximale Anzahl der einzugebenden Zeilen hängt von der Breite des Bands ab, das in den Etikettendrucker eingelegt wurde.

Maximale Bandbreite Zeilenzahl

- 6 mm ........................ 1
- 9 mm ........................ 1
- 12 mm ...................... 2
- 18 mm ...................... 3
- 4. Die Zeichen in der zweiten Zeile eingeben.
- 5. Um den eingegebenen Text auszudrucken, drücken Sie **PRINT**. Für weitere Einzelheiten sich auf Seite G-16 beziehen.

### **Hinweise zur CODE-Taste**

Die **CODE**-Taste ermöglicht die Eingabe der für verschiedene Sprachen benötigten Sonderzeichen. Die nachfolgende Tabelle zeigt, welche Tasten betätigt werden müssen, um die mit der **CODE**-Taste aufgerufenen Zeichen einzugeben.

### ■ CAPS eingeschaltet

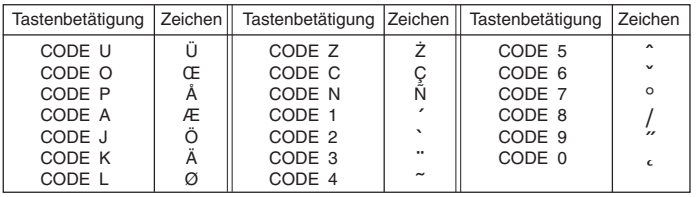

### ■ CAPS ausgeschaltet

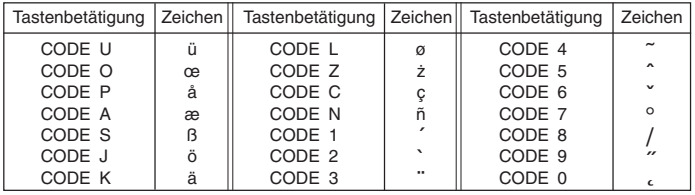

Beispiel: Eingabe von á.

- 1. **CODE** drücken.
- 2. **1** drücken.
- 3. **A** drücken.

### **Sonderzeichen**

Durch Drücken der Taste **SYMBOL** kann ein Menü von Sonderzeichen aufgerufen werden.

### **Eingabe von Sonderzeichen**

- 1. Wenn sich der Cursor an der Eingabeposition des Sonderzeichens befindet, drücken Sie die Taste **FUNC**, dann **7** (SYMBOL).
- Das im Display unterstrichene Symbol ist das gegenwärtig ausgewählte Zeichen.

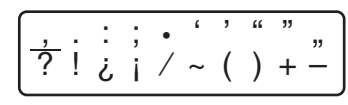

- 2. Die Cursortasten  $\textcircled{x}, \textcircled{x}, \textcircled{y}$  und  $\textcircled{y}$  verwenden, um die Unterstreichung zum gewünschten Symbol zu bewegen.
- Nicht alle Sonderzeichen können am Display angezeigt werden. Durch Drücken der Cursor-Tasten werden die Zeichen am Display in der entsprechenden Richtung verschoben.
- 3. Nachdem das gewünschte Sonderzeichen unterstrichen wurde, drücken Sie **SET**.
- Dies bewirkt, dass auf den Eingabebildschirm zurückgeschaltet und das gewählte Sonderzeichen an der Stelle eingegeben wird, an der Sie die Sonderzeichen-Liste aufgerufen haben.

**Teil 4 Löschen und Einfügen von Zeichen**

In diesem Abschnitt wird das Löschen und Bearbeiten von bereits eingegebenen Textstellen beschrieben.

### **Bewegen des Cursors**

Die Cursor-Tasten können dazu verwendet werden, den Cursor innerhalb des Displays auf die Position zu bewegen, die zum Löschen und Bearbeiten von Textstellen erforderlich ist.

### **Den Cursor verschieben**

- Um den Cursor nach links zu bewegen, die Taste  $\otimes$  drücken; durch Drücken von  $\Diamond$  bewegt sich der Cursor nach rechts.
- Um den Cursor zum Anfang der am Display angezeigten Zeichen zu bewegen (ganz links) zu bewegen, **FUNC** und dann  $\textcircled{c}$  drücken.
- Um den Cursor zum Ende der am Display angezeigten Zeichen zu bewegen (ganz rechts) zu bewegen, **FUNC** und dann  $\odot$  drücken.
- Wenn die Cursor-Tasten  $\textcircled{c}$  oder  $\textcircled{c}$  gedrückt gehalten werden, bewegt sich der Cursor mit hoher Geschwindigkeit.

### **Löschen einzelner Zeichen**

Einzelne Zeichen können entweder mit der **BS**-oder **DEL**-Taste gelöscht werden. Der einzige Unterschied zwischen diesen beiden Verfahren ist die Position des Cursors.

### **Löschen von Zeichen mit der BS-Taste**

Beispiel: Ändern des Worts "CASSSIO" zu "CASIO".

1. Die Tasten  $\otimes$  und  $\otimes$  verwenden, um den Cursor unter den Buchstaben "I"

zu bewegen.

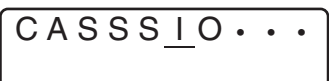

- 2. **BS** zweimal drücken, um die beiden Buchstaben "S" links vom Cursor zu löschen, wobei sich "IO" nach links bewegt.
- 3. Zuerst die Taste FUNC, dann  $\Diamond$  drücken, um zur weiteren Eingabe zum Ende der Zeichenzeile zu springen.

### **Löschen von Zeichen mit der DEL-Taste**

Beispiel: Ändern des Worts "commmputer" zu "computer".

- 1. Die Tasten  $\textcircled{z}$  und  $\textcircled{z}$  verwenden, um den Cursor unter den ersten Buchstaben "m" (ganz links) zu bewegen.
- 2. **DEL** zweimal drücken, um die beiden Buchstaben "m" an der Cursor-Position zu löschen, wobei sich "mputer" nach links bewegt.
- 3. Zuerst die Taste FUNC, dann  $\Diamond$  drücken, um zur weiteren Eingabe zum Ende der Zeichenzeile zu springen.

### **Löschen des gesamten Textes vom Display**

Die nachfolgenden Anweisungen ausführen, um den gesamten eingegebenen Text am Display zu löschen.

### **Löschen des gesamten Textes vom Display**

Zuerst die Taste **FUNC**, dann **DEL** (CLS) drücken.

Nun erscheint die Abfrage "CLS OK? SET/ESC" am Display, um zu bestätigen, dass der Text tatsächlich gelöscht werden soll. Zum Löschen drücken Sie **SET**; um den Vorgang ohne Löschen einer Textstelle abzubrechen, drücken Sie die Taste **ESC**.

### **Textbearbeitung**

Mit den nachfolgend beschriebenen Bedienungsschritten kann am Display angezeigter Text bearbeitet werden.

### **Einfügen von neuen Zeichen**

Beispiel: Ändern des Texts "ABCDEF" zu "ABCXYZDEF".

- 1. Während der Originaltext am Display angezeigt wird, den Cursor unter den Buchstaben "D" bewegen.
- 2. Die neuen Zeichen (XYZ) eingeben.
- Die neuen Zeichen werden an der Cursor-Position eingefügt. Die bestehende Zeichen bewegen sich zur Seite, um Platz für die neuen Zeichen zu schaffen.

### **Ändern von bestehenden Zeichen in andere Zeichen**

Beispiel: Ändern des Texts "ABCDEF" zu "XYZDEF".

- 1. Während der Originaltext am Display angezeigt wird, entweder die **BS**-oder die **DEL**-Taste verwenden, um die nicht mehr benötigten Zeichen zu löschen (ABC).
- 2. Die neuen Zeichen (XYZ) eingeben.

# **Teil 5 Schriftgröße, Schrifteffekte und Schriftstile**

In diesem Teil der Bedienungsanleitung wird das Einstellen der Schriftgröße erläutert.

Dieser Abschnitt enthält ebenso die erforderlichen Hinweise zum Zuordnen von Schrifteffekten, wie zum Beispiel Unterstreichung, Schattierung und Umrandung, sowie die Wahl der Schriftstile Normal, Freistehend, Schattendruck und Erhöht.

### **Schriftgröße**

Zur Eingabe der Schriftgröße können zwei verschiedene Methoden verwendet werden: AUTO (automatisch) und MANUAL (manuell). Bei AUTO wird die Schriftgröße automatisch in Übereinstimmung mit der verwendeten Bandbreite und der auszudruckenden Zeilenzahl eingestellt. Im MANUAL-Modus können Sie die Schriftgröße manuell eingeben.

Die nachfolgende Tabelle zeigt, welche Schriftgröße von der AUTO-Funktion für die entsprechenden Parameter gewählt wird.

#### **Anzahl der Zeilen/Bandbreite**

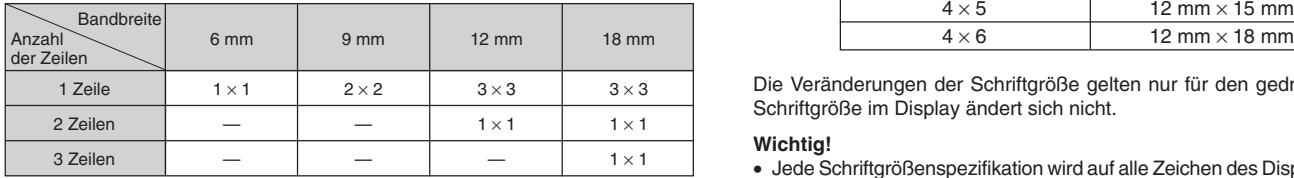

Die nachfolgende Tabelle zeigt die 24 Schriftgrößen, die im MANUAL-Modus verfügbar sind.

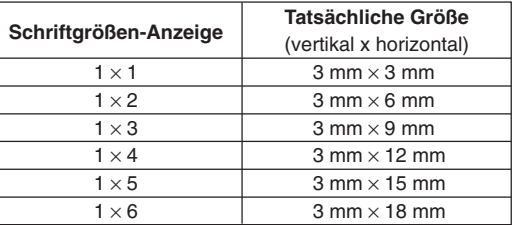

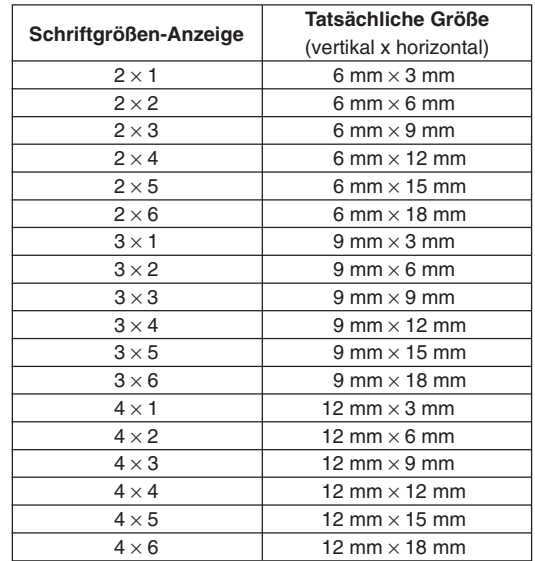

Die Veränderungen der Schriftgröße gelten nur für den gedruckten Text. Die Schriftgröße im Display ändert sich nicht.

#### **Wichtig!**

- Jede Schriftgrößenspezifikation wird auf alle Zeichen des Displays angewandt. Sie können nicht verschiedene Schriftgrößen für bestimmte Zeichen spezifizieren.
- Die maximale Schriftgröße, die ausgedruckt werden kann, hängt von der verwendeten Breite des in den Etikettendrucker eingelegten Bands und der Anzahl der spezifizierten Zeilen ab. Wenn die spezifizierte Schriftgröße das Maximalmaß der möglichen Schriftgröße übersteigt, stellt der Etikettendrucker die Textgröße automatisch passend ein, wie in der nachstehenden Tabelle gezeigt. Dabei wird der Buchstaben "E" zur rechten Seite der Größenbezeichnung angezeigt, um darauf hinzuweisen, dass diese Schriftgröße korrigiert wurde.

**6 mm (1 Zeile)**

|          |                | Horizontal   |                |              |                |              |              |
|----------|----------------|--------------|----------------|--------------|----------------|--------------|--------------|
|          |                |              | $\overline{2}$ | 3            | $\overline{4}$ | 5            | 6            |
| Vertikal |                | $1 \times 1$ | $1 \times 2$   | $1 \times 3$ | $1 \times 4$   | $1 \times 5$ | $1 \times 6$ |
|          | $\overline{2}$ | $1 \times 1$ | $1 \times 2$   | $1 \times 3$ | $1 \times 4$   | $1 \times 5$ | $1 \times 6$ |
|          | 3              | $1 \times 1$ | $1 \times 2$   | $1 \times 3$ | $1 \times 4$   | $1 \times 5$ | $1 \times 6$ |
|          | $\overline{4}$ | $1 \times 1$ | $1 \times 2$   | $1 \times 3$ | $1 \times 4$   | $1 \times 5$ | $1 \times 6$ |

#### **9 mm (1 Zeile)**

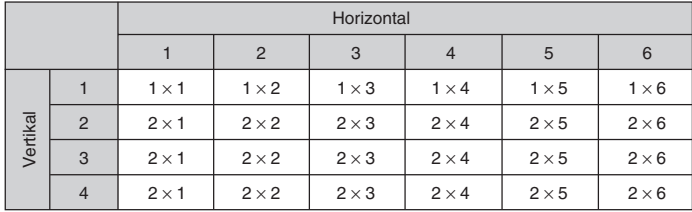

**12 mm (1 Zeile)**

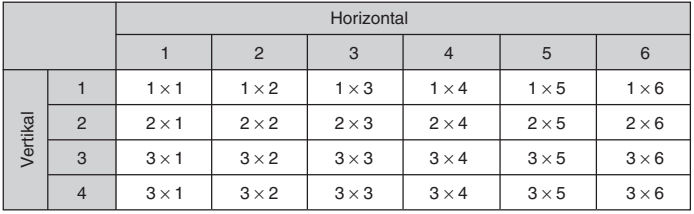

#### **12 mm (2 Zeilen)**

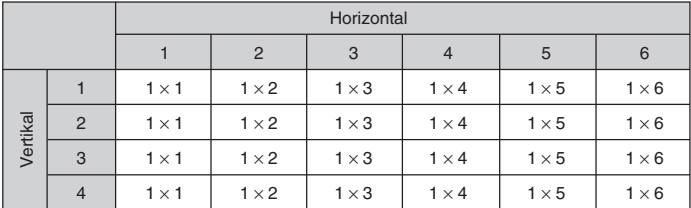

#### **18 mm (1 Zeile)**

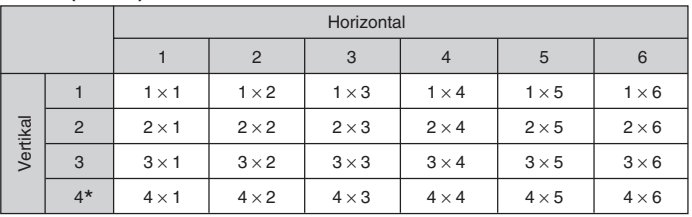

\* Bei dieser Schriftgröße kann es bei gewissen Schrifteffekten vorkommen, dass sich eng zusammenliegende Textzeilen überlappen.

\* Bei Verwendung dieser Schriftgröße können Sie den Schriftstil nicht ändern (siehe Seite G-16).

#### **18 mm (2 Zeilen, 3 Zeilen)**

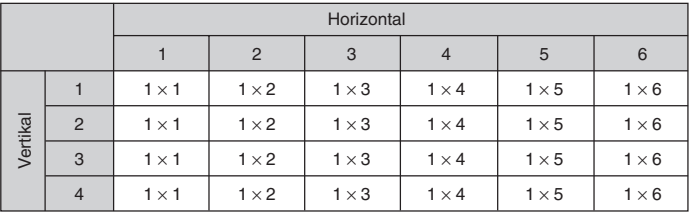

#### **Wichtig!**

• Wenn eine Horizontalgröße von 1 verwendet wird, können die Linien bestimmter Schriftstile unterbrochen erscheinen.

### **Verwendung der automatischen Größeneinstellfunktion (AUTO)**

- 1. Den Text eingeben.
- 2. Die Taste **FUNC 4** (SIZE) drücken, um das Größeneinstellmenü aufzurufen.

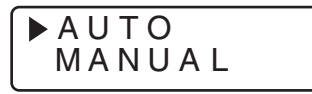

3. Vergewissern Sie sich, dass der Zeiger mit AUTO ausgerichtet ist, und drücken Sie danach **SET**.

Die Schriftgröße wird nun automatisch eingestellt.

### **Spezifizieren von Schriftgrößen (MANUAL)**

- 1. Den Text eingeben.
- 2. Die Taste **FUNC 4** (SIZE) drücken, um das Größeneinstellmenü aufzurufen.
- 3. Verwenden Sie  $\oslash$ , um den Zeiger an MANUAL zu verschieben, und drücken Sie danach **SET**.

#### – S I M Z A E N : U A 3 L 3 –  $\overset{\circ}{=}$

- 4. Spezifizieren Sie die gewünschte Schriftgröße.
- Verwenden Sie die Tasten  $\textcircled{\scriptsize\diagup}$  und  $\textcircled{\scriptsize\diagdown}$ , um die Unterstreichungslinie zwischen den beiden Größenmaßen zu bewegen.
- Zum Ändern eines Größenmaßes die Taste  $\oslash$  zu Erhöhen bzw.  $\oslash$  zum Verringern drücken.
- Beachten Sie, dass die zu spezifizierenden Abmessungen von der Breite des in den Etikettendrucker eingelegten Bands abhängig sind (siehe obenstehende Tabelle).
- 5. Wenn die gewünschte Schriftgröße am Display angezeigt wird, drücken Sie **SET**, um die Wahl zu bestätigen und zum Text-Display zurückzuschalten.

#### **Hinweis**

• Die obigen Bedienungsschritte lassen sich auch in umgekehrter Reihenfolge ausführen, d.h. zuerst kann die Schriftgröße spezifiziert, dann der Text eingegeben werden.

### **Schrifteffekte**

Es stehen drei Schrifteffekte zur Verfügung, die den Textstellen zugeordnet werden können: Schattierung, Unterstreichung und Umrandung. Nachfolgend wird je ein Beispiel gezeigt.

ABC.XYZ

ABC.XYZ

ABC.XYZ

Schattierung:

Unterstreichung:

Umrandeter Text:

Die Schrifteffekt gelten nur für den gedruckten Text. Das Aussehen des Texts im Display ändert sich nicht, doch weisen die Schrifteffekt-Anzeigen darauf hin, welcher Schrifteffekt verwendet wird.

#### **Wichtig!**

- Jede Schrifteffektspezifikation wird auf alle Zeichen des Displays angewandt. Sie können nicht verschiedene Schrifteffekte für bestimmte Zeichen spezifizieren.
- Sie können die Schatten-, Unterstreichungs- und Umrandungseffekte in Kombination miteinander verwenden, und sogar alle drei Effekte gleichzeitig spezifizieren.

### **Spezifizieren eines Schrifteffekts**

- 1. Den Text eingeben.
- 2. Die Taste **FUNC 5** (EFFECT) drücken, um das Menü der Schrifteffekte aufzurufen.

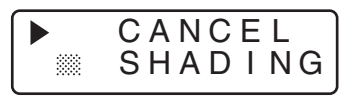

- 3. Verwenden Sie  $\oslash$  und  $\oslash$ , um den Zeiger an den gewünschten Effekt zu bewegen.
- 4. Wenn sich der Zeiger an dem Effekt befindet, den Sie spezifizieren möchten, drücken Sie **SET**, um diesen zu wählen und an die Textanzeige zurückzukehren.

#### **Hinweis**

**G-15** • Die obigen Bedienungsschritte lassen sich auch in umgekehrter Reihenfolge ausführen, d.h. zuerst kann der Schrifteffekt spezifiziert, dann der Text eingegeben werden.

### **Schriftstile**

Es stehen vier Schriftstile zur Verfügung, die den Textstellen zugeordnet werden können: Normal, Freistehend, Schattendruck und Erhöht. Nachfolgend wird je ein Beispiel gezeigt.

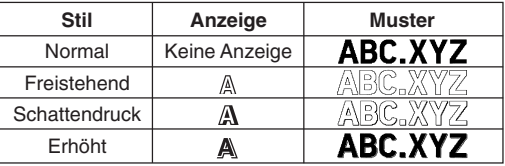

Die Schriftstile gelten nur für den gedruckten Text. Das Aussehen des Texts im Display ändert sich nicht, doch weisen die Schriftstil-Anzeigen darauf hin, welcher Schriftstil verwendet wird.

#### **Wichtig!**

- Jede Schriftstilspezifikation wird auf alle Zeichen des Displays angewandt. Sie können nicht verschiedene Schriftstile für bestimmte Zeichen spezifizieren.
- Es kann nur jeweils ein Schriftstil wirksam sein. Sie können Schriftstile nicht kombinieren.

### **Spezifizieren eines Schriftstils**

- 1. Den Text eingeben.
- 2. Die Taste **FUNC 6** (STYLE) drücken, um das Menü der Schriftstile aufzurufen.

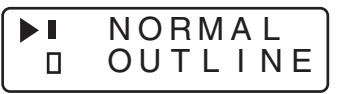

- 3. Verwenden Sie  $\oslash$  und  $\oslash$ , um den Zeiger an den gewünschten Schriftstil zu bewegen.
- 4. Wenn sich der Zeiger an dem Still befindet, den Sie spezifizieren möchten, drücken Sie **SET**, um diesen zu wählen und an die Textanzeige zurückzukehren.

#### **Hinweis**

• Die obigen Bedienungsschritte lassen sich auch in umgekehrter Reihenfolge ausführen, d.h. zuerst kann der Schriftstil spezifiziert, dann der Text eingegeben werden.

# **Teil 6 Drucken**

Dieser Abschnitt der Bedienungsanleitung enthält alle Informationen, die für das Drucken von Etikettenbändern erforderlich sind. Ebenso wird erläutert, wie spezielle Stempelbänder angefertigt werden können, die sich an einem als Sonderzubehör erhältlichen Stempelhalter anbringen lassen, um Ihre eigenen Stempel herzustellen.

#### **Vorsichtshinweise zum Drucken**

- Schalten Sie niemals die Stromversorgung während eines Druckvorgangs aus.
- Vergewissern Sie sich vor Beginn des Druckens, dass der Etikettenband-Ausgabeschlitz nicht blockiert ist.
- Betätigen Sie niemals die Bandschneidevorrichtung während des Druckvorgangs (die Mitteilung "NOW PRINTING" wird am Display angezeigt).

#### **Wichtig!**

• Niemals die Bandschneidevorrichtung berühren, während das Band abgeschnitten wird. Bei Nichtbeachtung können Schnitte und andere Verletzungen die Folge sein.

### **Drucken eines Etikettenbands**

Zum Ausdrucken eines Etikettenbands ist es nur erforderlich, dass Sie die **PRINT**-Taste drücken.

### **Drucken eines Etikettenbands**

- 1. Die **PRINT**-Taste drücken, um ein Band des Textes auszudrucken, den Sie vorher eingegeben und bearbeitet haben.
- Um einen laufenden Druckvorgang abzubrechen, die **ESC**-Taste drücken.
- 2. Nachdem der Druckvorgang abgeschlossen ist, die Taste der Bandschneidevorrichtung drücken, um das Band abzuschneiden.
- 3. Wenn erforderlich eine Schere verwenden, um das Band auf die gewünschte Größe zuzuschneiden.
- Nach dem Ausdrucken des Etikettenbands kann das Trägerpapier abgezogen und das Band an einem beliebigen Gegenstand angebracht werden. Dabei ist zu beachten, dass das Etikettenband nicht auf rauhen, feuchten, fettigen oder verschmutzten Flächen haften bleibt. Ebenso darf das Etikettenband nicht an Stellen

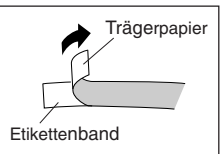

angebracht werden, die direkter Sonnenbestrahlung oder Regen ausgesetzt sind. Das Etikett darf auch nicht auf die Haut geklebt werden.

• Eine einfache Methode, das Trägerpapier vom Etikettenband abzuziehen und die Klebefläche freizulegen, besteht darin, das Etikettenband an einem der beiden Enden umzubiegen. Dadurch löst sich das Etikettenband vom Trägerpapier, so dass es problemlos abgezogen werden kann.

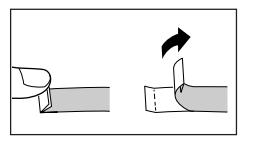

### **Spiegeldruck**

Im Spiegeldruck-Modus erfolgt der Textausdruck seitenverkehrt. Verwenden Sie die Spiegeldruck-Funktion, wenn die Innenseite eines Transparentbands bedruckt werden soll. Wenn der Text dann durch das Transparentband betrachtet wird, erscheinen die Buchstaben normal. Sie können die Spiegeldruck-Funktion auch zum Bedrucken von Aufbügel-Transferband benutzen.

**Normal**

**Spiegelbild**

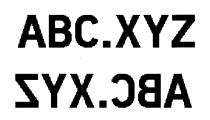

### **Ein- und Ausschalten der Spiegeldruck-Funktion**

1. Zuerst **FUNC**, dann **8** (MIRROR) drücken.

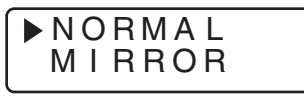

- 2. Drücken Sie  $\oslash$  oder  $\oslash$ , um die am Display gezeigten Einstellungen zwischen MIRROR und NORMAL umzuschalten.
- 3. Nachdem die Spiegeldruck-Funktion wie gewünscht eingestellt wurde, die **SET**-Taste drücken, um die Einstellung einzugeben.
- Wenn die Spiegeldruck-Funktion aktiviert ist, erscheint eine Markierung neben der MIRROR-Anzeige am Display.
- Nach dem Aktivieren der Spiegeldruck-Funktion den Text eingeben und den Druckvorgang wie üblich durchführen, um seitenverkehrt bedruckte Bänder zu erhalten.

### **Druckdichte**

Die Druckdichte-Einstellung bestimmt, wie dunkel der Text auf den Etikettenbändern ausgedruckt wird.

### **Einstellen der Druckdichte**

1. Zuerst **FUNC**, dann **9** (DENSITY) drücken.

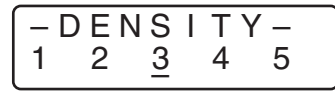

- 2. Verwenden Sie die Tasten  $\textcircled{c}$  und  $\textcircled{c}$ , um die Unterstreichung zur gewünschten Druckdichten-Einstellung zu bewegen.
- Die hellste Einstellung ist 1, während bei Wert 5 das dunkelste Druckbild erhalten wird. Als Standard-Einstellung wurde der Wert 3 eingegeben.
- 3. Nachdem der Druckdichte-Wert wie gewünscht eingestellt wurde, die **SET**-Taste drücken, um die Einstellung einzugeben.

# **Teil 7 Barcode**

### **Barcode**

Diese Funktion ermöglicht den Ausdruck von zwei Arten von Barcodes: EAN-13 und EAN-8.

### **Wichtig!**

• Die Vorgehensweise beim Ausdrucken von Barcodes hängt vom Typ des gewählten Barcodes ab.

### **Barcode-Etikettenband**

Zum Ausdrucken von Barcodes dürfen nur die nachstehend aufgeführten Bandtypen verwendet werden.

- Schwarz auf Weiß (WE)
- Blau auf Weiß (WEB)
- Schwarz auf Gelb (YW)

#### **Wichtig!**

- Zum Ausdrucken von Barcodes können 6- und 9-mm-Bänder nicht verwendet werden.
- Bei Barcodes können nur numerische Zeichen (0 bis 9) eingegeben werden. Bei EAN-8 lassen sich sieben Stellen eingeben, während bei EAN-13 zwölf Stellen erlaubt sind.
- Vor dem Einsatz der Barcodes stets die mit diesem Etikettendrucker hergestellten Barcodes auf einwandfreie Funktion überprüfen. Wenn die Barcodes nicht problemlos gelesen werden können, versuchen Sie, die Druckdichte einzustellen oder größere Zeichen zu verwenden.
- Ein durchlaufender Ausdruckvorgang darf für Barcodes nicht verwendet werden. Wenn dies nicht beachtet wird, werden unter Umständen Barcodes ausgedruckt, die von einem Barcode-Leser nicht gelesen werden können.

### **Ausdrucken eines Barcodes**

1. Drücken Sie zuerst **FUNC 1** (BAR CODE).

$$
\begin{array}{c}\n\blacktriangleright \text{EAN} - 13 \\
\text{EAN} - 8\n\end{array}
$$

2. Verwenden Sie die Tasten  $\oslash$  und  $\oslash$ , um den Zeiger zum gewünschten Barcode-Typ zu bewegen; und drücken Sie danach **SET**.

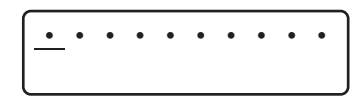

(Beispiel: EAN-13)

- 3. Wenn Sie EAN-13 verwenden, geben Sie 12 Ziffernstellen ein (bei EAN-8 sind 7 Stellen einzugeben); drücken Sie danach **SET**.
- 4. Verwenden Sie die Tasten  $\textcircled{c}$  und  $\textcircled{c}$ , um die Unterstreichung zur gewünschten Größe zu bewegen; drücken Sie dann die Taste **SET**.
	- S: SMALL (klein)
	- M: MEDIUM (mittelgroß)
	- L: LARGE (groß)

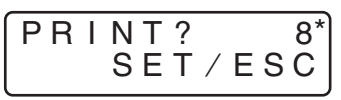

- \* Diese Ziffer repräsentiert die Prüfzahl. Die Prüfzahl wird in Übereinstimmung mit den Eingabedaten automatisch festgelegt. Für weitere Hinweise zu den Barcode-Spezifikationen siehe Seite G-21.
- 5. Nun erscheint eine Abfrage, um sicherzustellen, daß Sie den Barcode ausdrucken wollen. Drücken Sie **SET**, um den Barcode auszudrucken, oder **ESC**, um den Vorgang abzubrechen.
- Die Fehlermeldung "TAPE ERROR USE 12, 18mm" erscheint, wenn Sie **SET** drücken, während ein 6 mm-/9 mm-Etikettenband eingelegt wird. In diesem Fall muss ein 12 mm-/18 mm-Etikettenband eingelegt und ein erneuter Versuch unternommen werden. (Für weitere Einzelheiten zum Einlegen des Etikettenbands sich auf Seite G-8 beziehen.)

# **Teil 8 Stempeldruck**

Mit der Stempeldruck-Funktion können Sie auf speziellem Stempelband drucken. Danach kann das fertige Stempelband an einem als Sonderzubehör erhältlichen Stempelhalter angebracht werden, um Ihre eigenen vorbefeuchteten Stempel zu schaffen. Nachfolgend wird der Stempelhaltertyp aufgelistet, der gegenwärtig mit Stempelbändern verwendet werden kann.

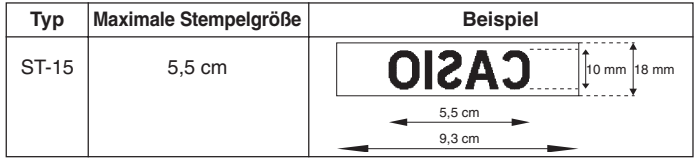

Beim Stempeldruck sind die folgenden wichtigen Punkte besonders zu beachten:

- Beim Stempeldruck erfolgt der Ausdruck seitenverkehrt.
- Ein Stempeldruck kann nur dann erfolgen, wenn als Etikettenbandbreite der Wert 18 mm spezifiziert wurde.
- Falls versucht wird, einen Text auszudrucken, der länger als die maximal spezifizierte Länge ist, erscheint die Fehlermeldung "LENGTH ERROR!" am Display, und der Etikettendrucker wird deaktiviert.

### **Ausdrucken eines Stempelbands**

- 1. Geben Sie den zu druckenden Text ein.
- 2. Drücken Sie **FUNC**, dann **2** (STAMP).

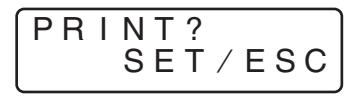

- 3. Drücken Sie **SET**, um das Stempelband auszudrucken, oder **ESC**, um den Druckvorgang abzubrechen und zu Schritt 1 des Texteingabe-Displays zurückzuschalten.
- Nachdem der Druckvorgang abgeschlossen ist, schaltet der Etikettendrucker zu Schritt 1 des Texteingabe-Displays zurück.
- 4. Das Stempelband abschneiden und an dem als Sonderzubehör erhältlichen Stempelhalter anbringen.
- Für weitere Informationen über das Anbringen des Stempelbandes am Stempelhalter sich auf die Bedienungsanleitung des als Sonderzubehör erhältlichen Stempelhalters beziehen.

## **Teil 9 Speicher**

In diesem Teil der Bedienungsanleitung wird erläutert, wie Textdaten gespeichert werden, um sie im Bedarfsfall sofort wieder abrufen zu können. Im Speicher kann ein Textblock von maximal 95 Zeichen abgespeichert werden.

#### **Wichtig!**

- Alle im Speicher registrierten Daten werden gelöscht, wenn die Batterien entladen sind bzw. ausgetauscht werden. Es wird daher unbedingt empfohlen, schriftliche Kopien aller wichtigen Daten anzufertigen.
- Bei Verwendung des als Sonderzubehör erhältlichen Netzadapters darf der Adapter niemals abgezogen werden, wenn sich keine Batterien im Etikettendrucker befinden, oder wenn die Batterien entladen sind. Wenn dies nicht beachtet wird, werden alle im Speicher enthaltenen Daten gelöscht.

#### **Speichern von Daten**

- 1. Den abzuspeichernden Text eingeben.
- 2. Die Taste **FUNC 3** (MEMO) drücken.
- 3. Verwenden Sie die Tasten  $\oslash$  und  $\oslash$ , um **STORE** zu wählen.

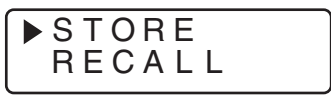

4. Drücken Sie die Taste **SET**, um den Text im Speicher zu registrieren, oder drücken Sie **ESC**, um den Speichervorgang ohne Speicherung der Daten abzubrechen.

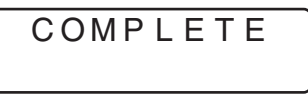

- Wenn sich noch keine Daten im Speicher befinden, wird durch Drücken von **SET** der Text im Speicher registriert.
- Wenn bereits Text im Speicher registriert ist, erscheint die Mitteilung "OVERWRITE? SET/ESC" im Display, sobald die **SET**-Taste gedrückt wird. In diesem Fall wird durch erneutes Drücken der **SET**-Taste der bestehende Text überschrieben, oder es kann durch Drücken von **ESC** der Speichervorgang abgebrochen werden.

### **Aufrufen von Text aus dem Speicher**

- 1. Während der Eingabe-Bildschirm angezeigt wird, die Taste **FUNC 3** (MEMO) drücken.
- Hierbei ist zu beachten, dass durch Aufrufen eines gespeicherten Texts der am Display angezeigte Text verschwindet.
- 2. Verwenden Sie die Tasten  $\oslash$  und  $\oslash$ , um **RECALL** zu wählen.

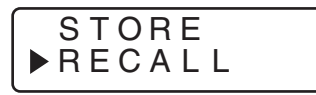

- 3. Die Taste **SET** drücken.
- Wenn der gesamte Text nicht in das Display passt, können Sie  $\textcircled{\scriptsize{<}}$ ,  $\textcircled{\scriptsize{>}}$ ,  $\textcircled{\scriptsize{}}$ und  $\oslash$  verwenden, um den Text nach links, rechts, oben und unten zu verschieben.
- 4. Drücken Sie die **SET**-Taste, um den Text aus dem Speicher aufzurufen.
- Hierbei ist zu beachten, dass durch Aufrufen eines gespeicherten Texts der am Display angezeigte Text verschwindet. Gespeicherter Text kann nicht an einen anderen Textblock angehängt werden.

# **Teil 10 Referenz**

Dieser Abschnitt der Bedienungsanleitung enthält Informationen über den Etikettendrucker, die im Bedarfsfall als Referenz benutzt werden können.

### **Reinigung von Druckkopf und Walze**

Wenn Druckkopf oder Walze verschmutzt sind, beeinträchtigt dies die Druckqualität. Bei unbefriedigender Druckqualität können die nachfolgenden Anweisungen verwendet werden, um Druckkopf und Walze zu reinigen.

### **Reinigen von Druckkopf und Walze**

- 1. Sich vergewissern, dass der Etikettendrucker ausgeschaltet ist.
- 2. Heben Sie die Abdeckung an, um diese zu öffnen.
- 3. Schieben Sie die Druckkopffreigabe in Richtung des Pfeils, und entfernen Sie die Etikettenband-Kassette.

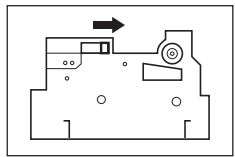

4. Ein mit Alkohol angefeuchtetes Wattestäbchen verwenden, um den Druckkopf und die Walze zu reinigen, wie in der Abbildung gezeigt.

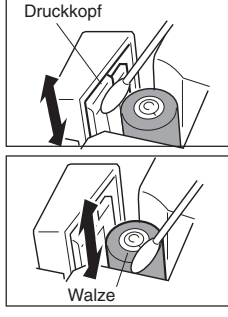

5. Die Etikettenband-Kassette wieder einlegen und die Abdeckung schließen.

### **Anfangseinstellungen beim Einschalten des Geräts**

Nachfolgend sind die Anfangseinstellungen aufgelistet, die beim Einschalten des Geräts gültig sind.

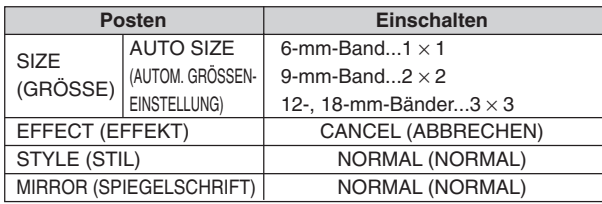

### **Initialisierung des Etikettendruckers**

Falls am Gerät eine Funktionsstörung auftritt oder das Gerät ganz ausfällt, können die nachfolgenden Schritt ausgeführt werden, um den Etikettendrucker zu initialisieren.

#### **Wichtig!**

• Durch das Initialisieren des Etikettendruckers wird der gesamte Speicherinhalt gelöscht. Vergewissern Sie sich, dass eine Sicherungskopie des gespeicherten Texts angefertigt wurde.

### **Initialisieren des Etikettendruckers**

- 1. Die Stromversorgung ausschalten.
- 2. Die Tasten **PRINT** und **ESC** gedrückt halten, dann **ON/OFF** drücken, um das Gerät wieder einzuschalten.
- Danach erfolgt eine Abfrage, ob der Etikettendrucker initialisiert werden soll oder nicht.

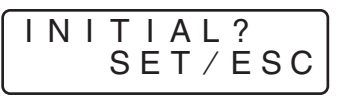

- 3. Die Tasten **PRINT**, **ESC** und **ON/OFF** freigeben.
- 4. Durch Drücken der **SET**-Taste wird der Etikettendrucker initialisiert, oder es kann durch Drücken von **ESC** der Rückstellvorgang abgebrochen werden.

• Nachfolgend sind die Anfangseinstellungen aufgelistet.

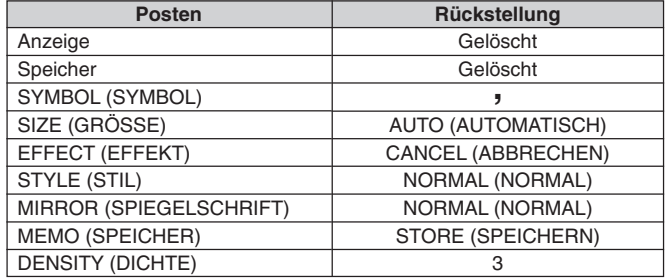

#### **Barcode-Anfangseinstellungen**

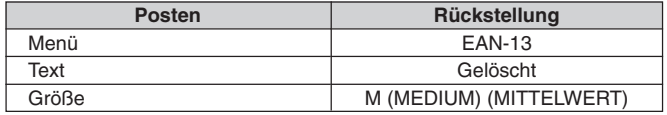

### **Barcode-Spezifikationen**

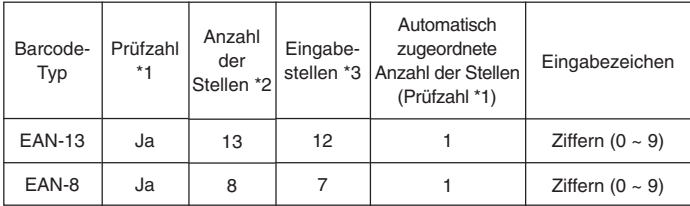

- \*1 Die Prüfzahl wird automatisch in Übereinstimmung mit den Eingabedaten festgelegt. Bei EAN-13 und EAN-8 wird die Anzahl der Stellen am Ende der ausgedruckten Stellen angehängt.
- \*2 Die Anzahl der unter einem Barcode ausgedruckten Stellen entspricht den Eingabezeichen plus den automatisch angehängten Zeichen.
- \*3 Eine Fehlermeldung wird im Falle einer nicht ausreichenden Zahl von Stellen angezeigt. Ebenso ist eine Eingabe nicht möglich, wenn die Anzahl der Stellen überschritten wird.

### **Störungsbeseitigung**

### • **Stromversorgung**

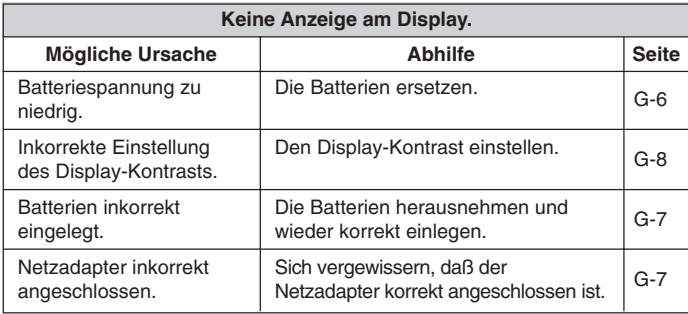

### • **Texteingabe**

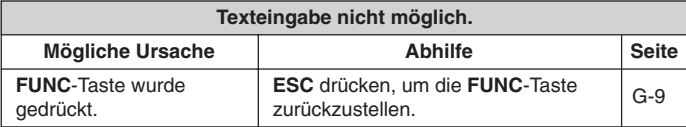

### • **Drucken**

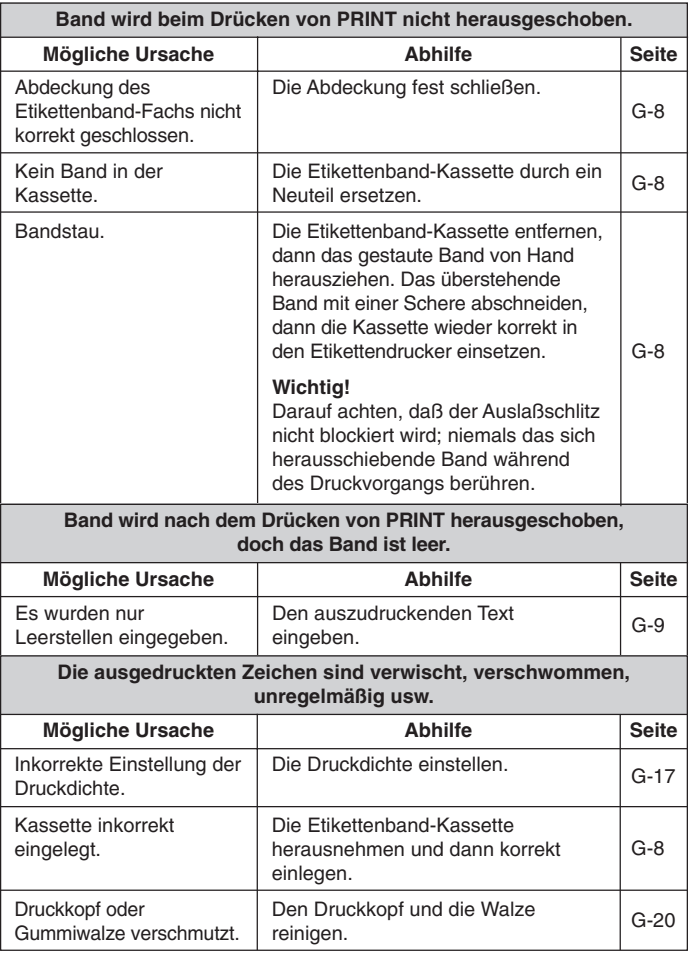

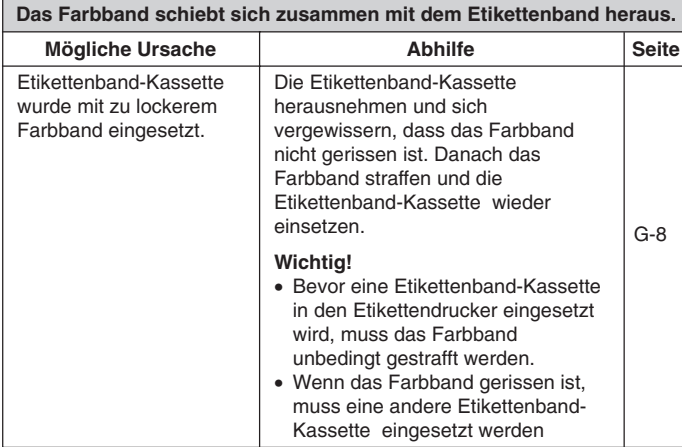

### • **Bandschneidevorrichtung**

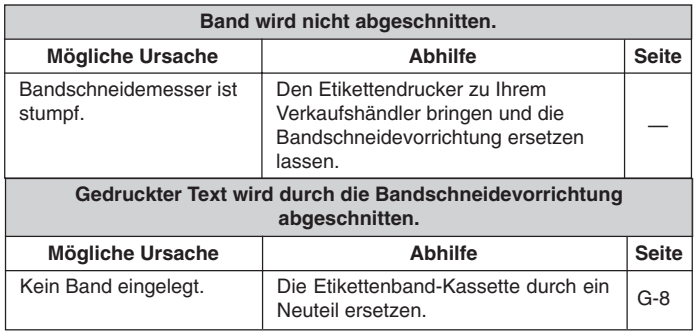

### • **Verwendung von Etiketten**

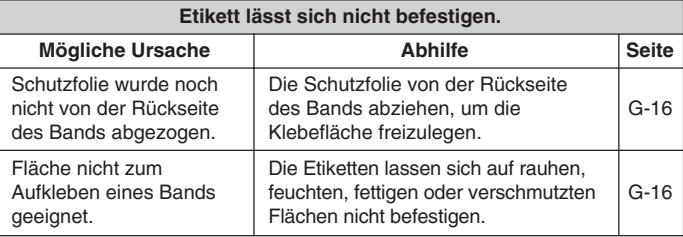

### **Fehlermeldungen/Display-Mitteilungen**

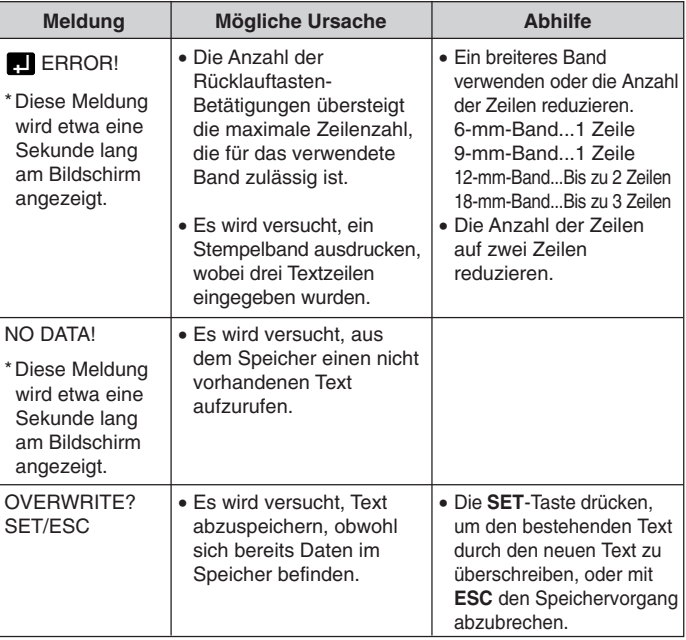

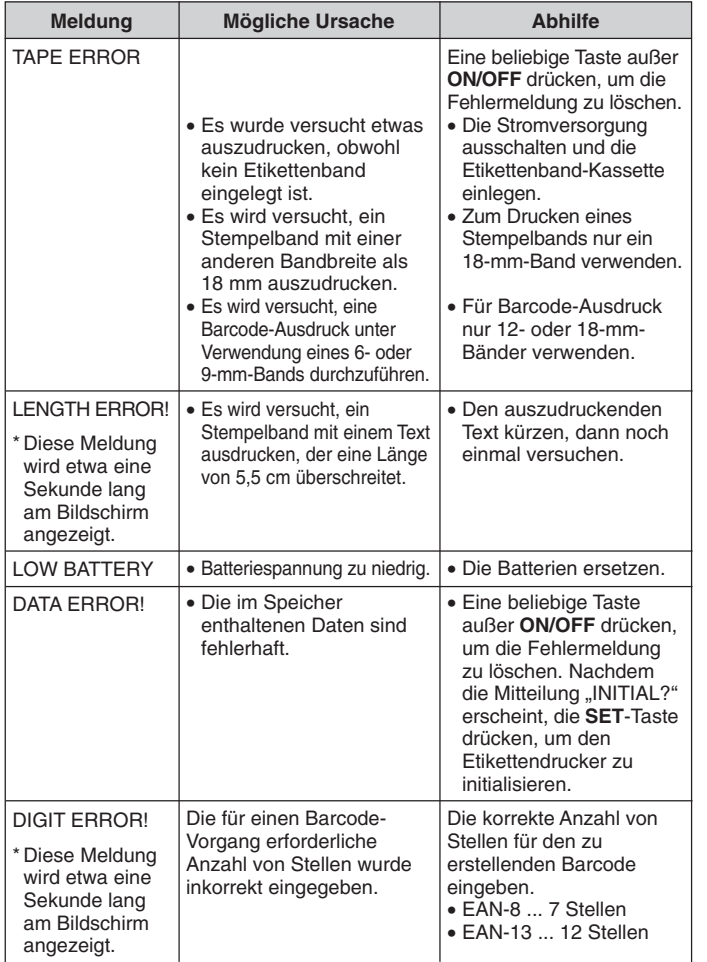

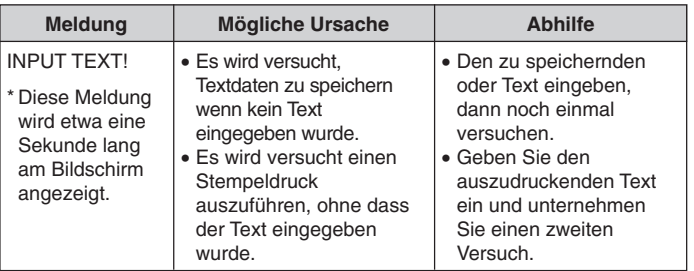

**ABCDEFGHIJKLM NOPORSTUVWXYZ** abcdefghijklm nopqrstuvwxyz **ŻŻCcŒœÆæßÉéÝý** ÚúlíÓóÁጌŹŹĆć ŃńÈèÙùÌÌÒòÀàËë ÜüÏïÖöÄäÕõÃãÑñ ÊêÛûÎÎÔôÂâĚěŘř ŤťĂǎŠšĎČčŇň ŮůÅ娸ŁłŰűŐő EeAa

```
,.::•<sup>*****</sup>",,?!¿i/~
()+-±x÷=<>$¢€£
¥#&*@§F°C%ªº
→←↑↓
```
### **Technische Daten**

#### **Modell: KL-780**

#### **Eingabe**

Tastaturbelegung: Schreibmaschinen-Konfiguration (QWERTY)

#### **Zeichenarten**

Buchstaben (Englisch und andere Sprachen): 151 Ziffern: 10 Sonderzeichen: 46

#### **Display**

Typ: Flüssigkristallanzeige Zeichenmatrix: 10 Spalten  $\times$  2 Zeilen mit 5  $\times$  7 Punkten

#### **Druck**

Typ: Thermotransfer-Druck Geschwindigkeit: Ca. 6,58 mm/Sekunde Druckbreite: 4 mm (6-mm-Band), 7 mm (9-mm-Band), 10 mm (12-mm-Band), 12 mm (18-mm-Band) Zeichenmatrix:  $48 \times 48$  Punkte Schriftart: Grotesk Schrifteffekte: Schattierung, Unterstreichung, Umrandung Schriftstile: Normal, Freistehend, Schattendruck, Erhöht Schriftgrößen:  $1 \times 1$ ,  $1 \times 2$ ,  $1 \times 3$ ,  $1 \times 4$ ,  $1 \times 5$ ,  $1 \times 6$ ,  $2 \times 1$ ,  $2 \times 2$ ,  $2 \times 3$ ,  $2 \times 4$ ,  $2 \times 5$ ,  $2 \times 6$ ,  $3 \times 1$ ,  $3 \times 2$ ,  $3 \times 3$ ,  $3 \times 4$ ,  $3 \times 5$ ,  $3 \times 6$ ,  $4 \times 1$ ,  $4 \times 2$ ,  $4 \times 3$ ,  $4 \times 4$ ,  $4 \times 5$ ,  $4 \times 6$ Zeilenzahl: 1 (6- und 9-mm-Bänder); 1 oder 2 (12-mm-Band); 1, 2 oder 3 (18 mm-Band)

#### **Speicher**

Text: Bis 95 Zeichen

#### **Allgemeines**

Stromversorgung: Sechs Alkali-Mignon-Batterien oder ein optionaler Netzadapter AD-A95100 Batterielebensdauer: Ca. 4 Etikettenband-Kassetten (bei Dauerdruck) Leistungsaufnahme: 9 W Ausschaltautomatik: Ca. sechs Minuten nach der letzten Tastenbetätigung. Abmessungen:  $51,5 \times 180 \times 217$  mm (H  $\times$  B  $\times$  T) Gewicht: Ca. 470 g Umgebungstemperatur: 10 ~ 35°C

# **CASIO.**

### **CASIO COMPUTER CO., LTD.**

6-2, Hon-machi 1-chome Shibuya-ku, Tokyo 151-8543, Japan

MO0306-B